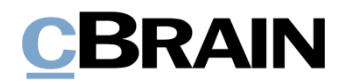

# **F2** Manager

Version 9

# **CBRAIN**

# **Inhaltsverzeichnis**

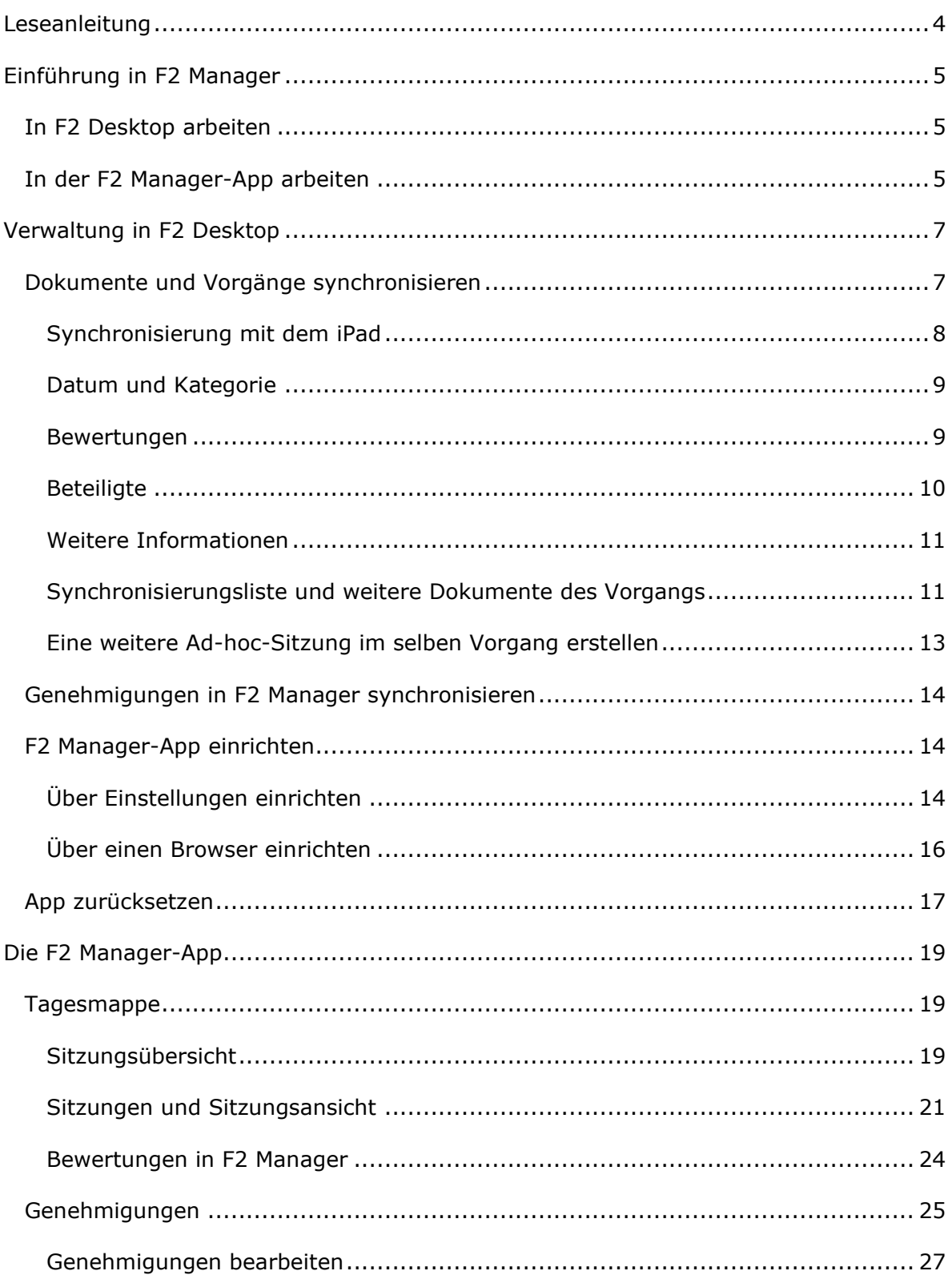

# **CBRAIN**

![](_page_2_Picture_11.jpeg)

![](_page_3_Picture_0.jpeg)

# <span id="page-3-0"></span>**Leseanleitung**

Dieses Benutzerhandbuch wendet sich an Benutzer von F2 Manager.

Neben einer kurzen Einführung in F2 Manager beinhaltet das Benutzerhandbuch auch eine allgemeine Beschreibung der Funktionalität, die sich an bewährten Methoden für digitale Arbeitsgänge orientiert.

Dieses Benutzerhandbuch wurde auf Grundlage einer F2-Version inkl. der Integration sämtlicher Zukaufsmodule erstellt. Daher kann es vorkommen, dass F2 sich Ihnen anders darstellt als in diesem Handbuch beschrieben. Dies ist abhängig davon, wie viele Zukaufsmodule Ihre Organisation in der F2-Lösung installiert hat.

Schaltflächen, die in F2 angeklickt werden können, sind in diesem Schriftstück **fettgedruckt** hervorgehoben, während Hinweise auf Felder und Bereiche in F2 mit Anführungszeichen ("") angegeben sind.

Verweise auf andere Abschnitte in diesem Benutzerhandbuch oder auf weitere Dokumentation sind *kursiv*-geschrieben.

Aus Gründen der besseren Lesbarkeit wird im nachfolgenden Text das "generische Maskulinum" verwendet, d.h. es wird auf die gleichzeitige Verwendung männlicher und weiblicher Sprachformen verzichtet. Die hier verwendeten männlichen Personenbezeichnungen schließen dabei die jeweils weibliche Form mit ein.

Viel Vergnügen.

![](_page_4_Picture_0.jpeg)

# <span id="page-4-0"></span>**Einführung in F2 Manager**

Das Zukaufsmodul F2 Manager ermöglicht es Ihnen, auf Vorgänge, Sitzungsmaterialien und Genehmigungen (Zukaufsmodul) sowohl online als auch offline auf Ihrem iPad zuzugreifen. Das Modul wurde entwickelt, um die vollständige Umstellung auf ein digitales Arbeitsumfeld zu unterstützen. F2 Manager fördert und optimiert Ihre Arbeitsprozesse durch Mobilität und ein effizienteres Verwaltungsverfahren. Des Weiteren ermöglicht das Modul papierlose Sitzungen auf Leitungsebene.

Dieses Benutzerhandbuch besteht aus zwei Teilen. Der erste Teil beschreibt die administrative Vorbereitung im F2 Desktop, die entweder vom F2-Manager Benutzer selbst oder zum Beispiel von einem Sekretär gemacht werden kann. Im F2 Desktop wird die Synchronisierung von Dokumenten, Vorgängen, Genehmigungen und Sitzungen eingerichtet. Der erste Teil beschreibt auch die Einrichtung und Nutzung der Sekretariatsfunktion, die zur Synchronisierung von Genehmigungen (Zukaufsmodul) verwendet werden kann.

Der zweite Teil erläutert die Funktionen der App auf dem iPad. Diese gibt Mitarbeitern, die viel außer Haus arbeiten, Zugriff auf synchronisierte Materialien sowie die Möglichkeit, Schriftstücke zu bearbeiten und ihnen Lesezeichen und Annotationen hinzuzufügen. Sicherheit, Flexibilität und Stabilität sind hierbei jederzeit gewährleistet.

**Hinweis**: Sie können konfigurieren, dass ein Benutzer nur durch F2 Manager Zugriff auf F2 hat. Dies bedeutet, dass der Benutzer sich weder über F2 Desktop noch F2 Touch einloggen kann. Die Konfiguration erfolgt in Zusammenarbeit mit cBrain.

# <span id="page-4-1"></span>**In F2 Desktop arbeiten**

In F2 Desktop legen Sie fest, welche Dokumente, Vorgänge und Schriftstücke mit der F2 Manager-App synchronisiert werden sollen. Dies geschieht im Kontext einer Sitzung, da F2 Manager die Handhabung von Sitzungsmaterial erleichtert. Weitere Informationen zu Sitzungen und Synchronisierung finden Sie im Abschnitt *[Dokumente](#page-6-1)  [und Vorgänge synchronisieren](#page-6-1)*.

Im F2 Desktop kann ein Sekretär mithilfe des Zukaufsmoduls F2 Genehmigungsschleuse auch Genehmigungen im Namen der Geschäftsführung bearbeiten. Weitere Informationen hierzu finden Sie im *F2 Genehmigungsschleuse – Benutzerhandbuch*. Benutzer ohne Sekretariat können Genehmigungen in F2 Manager ohne eine vorherige Bearbeitung im F2 Desktop genehmigen. Dies ist im Abschnitt *[Genehmigungen](#page-13-0) in* F2 Manager synchronisieren beschrieben.

# <span id="page-4-2"></span>**In der F2 Manager-App arbeiten**

Die F2 Manager-App besteht aus vier Bereichen:

• Tagesmappe, die eine Übersicht der Sitzungen und zugehörigen Unterlagen bietet.

![](_page_5_Picture_0.jpeg)

- Genehmigungen, wo Sie Genehmigungen durchgehen und bearbeiten können.
- Lesezeichen, mit denen Sie die Dokumente und Schriftstücke wiederfinden können, die Sie mit einem Lesezeichen versehen haben.
- Benachrichtigungen, die Ihnen eine Übersicht über neue Materialien und den Synchronisierungsstatus der App bieten.

Weitere Informationen zur Arbeit mit F2 Manager finden Sie im Abschnitt *[Die F2](#page-18-0)  [Manager-App](#page-18-0)*.

![](_page_6_Picture_0.jpeg)

# <span id="page-6-0"></span>**Verwaltung in F2 Desktop**

In den folgenden Abschnitten finden Sie Informationen dazu, wie Sie F2 Manager durch F2 Desktop verwalten. Im Abschnitt *[Dokumente und Vorgänge synchronisieren](#page-6-1)* wird erläutert, wie Sie Zugriff auf Dokumente und Vorgänge in F2 Manager bekommen. Die Synchronisierung von Genehmigungen wird kurz im Abschnitt *[Genehmigungen](#page-13-0) in* F2 Manager [synchronisieren](#page-13-0) beschrieben. Schließlich wird Ihnen die Einrichtung des F2 Managers auf Ihrem iPad im Abschnitt *[F2 Manager-App](#page-13-1) einrichten* beschrieben.

# <span id="page-6-1"></span>**Dokumente und Vorgänge synchronisieren**

Sie haben die Möglichkeit, jeden Vorgang in F2 über F2 Manager einzusehen. Grundidee des F2 Managers ist es, Zugriff auf Sitzungsmaterialien zu ermöglichen. Deswegen werden Vorgänge und Dokumente durch Sitzungen mit F2 Manager synchronisiert. Wenn Sie dem F2 Manager einen Vorgang hinzufügen, wird dem Vorgang automatisch eine Ad-hoc-Sitzung hinzugefügt. Sie können Ad-hoc-Sitzungen auch im F2 Touch erstellen und einsehen. Weitere Informationen hierzu finden Sie im *F2 Touch – Benutzerhandbuch*.

Klicken Sie im Band des Vorgangsfensters auf **F2-Manager hinzufügen**, um einen Vorgang zu F2 Manager hinzuzufügen (siehe folgende Abbildung).

![](_page_6_Figure_6.jpeg)

**Abbildung 1: Vorgang zu F2 Manager hinzufügen**

<span id="page-6-2"></span>Dem Vorgangsfenster wird dadurch der F2 Manager-Reiter hinzugefügt, der rechts neben dem Reiter "Beteiligte" platziert ist. Die folgende Abbildung zeigt den F2 Manager-Reiter und seine verschiedenen Bereiche. Die Bereiche folgen einem Sitzungsformat, in dem der Vorgang mit zugehörigen Dokumenten und Schriftstücken in dem gewählten Zeitraum für die gewählten Beteiligten oder Interessenten verfügbar sind.

![](_page_7_Picture_0.jpeg)

![](_page_7_Picture_164.jpeg)

#### **Abbildung 2: Der Reiter "F2 Manager" im Vorgangsfenster**

<span id="page-7-1"></span>Mit einem Klick auf **Bearbeiten** im Band setzen Sie die Sitzung in den Bearbeitungsmodus und können sie dann mit F2 Manager synchronisieren. Der obere Bereich des Reiters beinhaltet eine Reihe von Metadatenfeldern, welche die iPad-Synchronisierung steuern, während der untere Bereich der Verwaltung der Verfügbarkeit von Dokumenten und Schriftstücken dient. Die verschiedenen Bereiche des Reiters werden Ihnen in den folgenden Abschnitten beschrieben.

#### <span id="page-7-0"></span>**Synchronisierung mit dem iPad**

![](_page_7_Picture_165.jpeg)

<span id="page-7-2"></span>**Abbildung 3: Synchronisierung zum iPad**

Wenn Sie ein Häkchen in das Kontrollkästchen "Aktiv" setzen, übertragen Sie Dokumente, die in der Synchronisierungsliste stehen, zu F2 Manager. Die Dokumente werden ausschließlich in dem Zeitraum und an die Beteiligten übertragen, die in den entsprechenden Metadatenfeldern angegeben wurden.

Außerhalb des angegebenen Zeitraums werden die Daten nicht mit dem iPad synchronisiert.

Das Feld "Beinhaltet neue Elemente" wird Ihnen im Abschnitt *[Automatische gegenüber](#page-10-2)  manueller [Synchronisierung](#page-10-2)* beschrieben.

![](_page_8_Picture_0.jpeg)

**Hinweis**: Wenn Sie ein Häkchen in das Kontrollkästchen "Aktiv" setzen, werden die Felder bezüglich der Zeiträume mit Standardwerten ausgefüllt, wenn diese nicht bereits vorausgefüllt wurden. Dies kann zum Beispiel nützlich sein, wenn Sie die Synchronisierung sofort starten möchten.

## <span id="page-8-0"></span>**Datum und Kategorie**

![](_page_8_Picture_204.jpeg)

In den Metadatenfeldern unter "Datum und Kategorie" stellen Sie den genauen Sitzungszeitpunkt ein. Eine Ad-hoc-Sitzung wird somit am spezifischen Sitzungstag und Zeitpunkt in der Kalenderansicht der Tagesmappe in F2 Manager angezeigt.

<span id="page-8-2"></span>**Abbildung 4: Datum und Kategorie**

Sie können den Start und das Ende einer Sitzung angeben. Bei ganztägigen Sitzungen setzen Sie ein Häkchen bei "Ganztägig". Ist das Häkchen gesetzt, wird die Einstellung in der Zeitraumspalte der Kalenderansicht in F2 Manager angezeigt. Sie können somit auch einstellen, an welchem Tag die Sitzung anfangen und enden soll. Unabhängig davon, ob Sitzungen einen Anfangs- und Endzeitpunkt haben oder als Ganztagssitzungen markiert sind, können sie auch länger als einen Tag dauern.

Sie können eine Sitzung außerdem einer Kategorie zuordnen. Hierbei handelt es sich um ein optionales Feld, das Sie verwenden können, um eine Sitzung zu kategorisieren. Sie benötigen das Recht "Werteliste verwalten", um Kategorien erstellen zu können. Die Kategorie "Administration" können Sie beispielsweise erstellen, wenn Sie in der betroffenen Behörde deutlich machen wollen, dass es bei einer Sitzung um Administration geht.

## <span id="page-8-1"></span>**Bewertungen**

Die einzelnen Punkte einer Tagesordnung können zur Bewertung freigeschaltet werden. Das heißt, dass jeder Benutzer Tagesordnungspunkte bewerten und dazu einen Kommentar auf seinem iPad hinzufügen kann.

Wenn Sie keine Begrenzungen hinzufügen, werden alle Bewertungen zwischen den F2 Manager-Benutzern, die Zugriff auf die Sitzung haben, geteilt. Für die Sitzung an sich können Sie die Bewertungen in Bezug auf Präsentation und Teilung begrenzen. **Abbildung 5: Bewertungen**

<span id="page-8-3"></span>![](_page_8_Picture_205.jpeg)

Sie können einen Tagesordnungspunkt zur Bewertung freischalten, indem Sie ein Häkchen in das Kontrollkästchen "Zur Bewertung" neben dem Punkt in der Synchronisierungsliste setzen. Weitere Informationen hierzu finden Sie im Abschnitt *Dokumente [für die Synchronisierung](#page-11-0) auswählen*.

![](_page_9_Picture_0.jpeg)

#### **Bewertung abgeschlossen**

Das Feld "Bewertung abgeschlossen [x] Stunden vor Start" ist ein optionales Feld, über das Sie den Zeitraum einschränken können, in dem eine Bewertung abgegeben werden kann. Die Anzeige von Bewertungen können Sie eine gewünschte Anzahl von Stunden vor der Sitzung deaktivieren.

Wenn Sie keine Zahl in dieses Feld eintragen, kann zu jedem Zeitpunkt eine Bewertung abgegeben werden.

#### **Nicht verteilen bis**

Das Feld "Nicht verteilen bis [x] Stunden vor Start" ist ein optionales Feld, über das Sie einschränken können, wann Bewertungen geteilt werden können. Das Teilen von Bewertungen kann somit bis zu einem gewählten Zeitpunkt vor der Sitzung blockiert werden.

Wenn Sie keine Zahl in dieses Feld eintragen, werden Bewertungen geteilt, sobald diese abgegeben werden.

## <span id="page-9-0"></span>**Beteiligte**

and and a

![](_page_9_Picture_174.jpeg)

#### **Abbildung 6: Beteiligte**

<span id="page-9-1"></span>Sitzungsteilnehmer und Interessenten fügen Sie in die Felder unter "Beteiligte" hinzu. Die einzutragenden Beteiligten müssen im F2 Beteiligtenregister erstellt sein, um hinzugefügt werden zu können.

**Hinweis**: F2 kann so konfiguriert werden, dass Mitglieder beispielsweise eines Vorstands oder Aufsichtsrats einer Sitzung nur von ausgewählten Benutzern hinzugefügt werden können. Diese Benutzer können im Namen des Vorstands oder Aufsichtsrats nur dann Handlungen ausführen, wenn ihnen die geforderten Im Namen von-Berechtigungen zugewiesen wurden. Konfigurationen erfolgen in Zusammenarbeit mit cBrain.

#### **Teilnehmer**

Im Feld "Teilnehmer" fügen Sie die Sitzungsteilnehmer hinzu. Sitzungsteilnehmer haben folgende Möglichkeiten:

- Sie können die Tagesordnungspunkte bewerten, die zur Bewertung freigeschaltet werden.
- Sie erhalten Lesezugriff auf alle Dokumente der Tagesordnung.

![](_page_10_Picture_0.jpeg)

• Die Dokumente der Sitzung werden in dem angegebenen Zeitraum mit ihrem iPad synchronisiert

#### Externe

Das Feld "Externe" nutzen Sie, um externe Beteiligte zur Sitzung hinzuzufügen. Mithilfe des Zukaufsmoduls F2 Websitzungen können Sie diesen eine Kopie des Sitzungsmaterials senden.

#### **Interessenten**

Das Feld "Interessenten" ist optional und wird für die Orientierung weiterer F2-Benutzer verwendet, die Sitzungsmaterialien mit ihrem iPad synchronisiert bekommen. Interessenten haben die gleichen Berechtigungen wie Teilnehmer der Sitzung, können jedoch keine Tagesordnungspunkte bewerten.

## <span id="page-10-0"></span>**Weitere Informationen**

![](_page_10_Picture_192.jpeg)

#### **Abbildung 7: Weitere Informationen**

<span id="page-10-3"></span>Wenn Sie eine Ad-hoc-Sitzung erstellen, verwendet F2 in der Regel den Titel der Sitzung automatisch als Vorgangsbetreff. Sie können den Betreff anschließend im Feld "Betreff" bearbeiten.

Im optionalen Feld "Beschreibung" unter "Weitere Informationen" können weitere Informationen über die Sitzung teilen, wie zum Beispiel Sitzungsort, -raum oder Ähnliches.

#### <span id="page-10-1"></span>**Synchronisierungsliste und weitere Dokumente des Vorgangs**

Die Elemente in der Synchronisierungsliste sind die Dokumente, die beim Aktivieren der Synchronisierung auf das iPad übertragen werden.

Das Feld "Weitere Dokumente des Vorgangs" besteht aus den Dokumenten, die Sie manuell oder automatisch nicht zur Synchronisierungsliste hinzugefügt haben. Wenn Sie einen Vorgang mit F2 Manager synchronisieren, werden automatisch alle Dokumente des Vorgangs zur Synchronisierungsliste hinzugefügt.

#### <span id="page-10-2"></span>**Automatische gegenüber manueller Synchronisierung**

Wenn Sie neue Dokumente zum Vorgang hinzufügen, werden diese abhängig vom Feld "Beinhaltet neue Elemente" in der Gruppe "iPad-Synchronisierung" in der oberen Hälfte des F2 Manager-Reiters mit dem iPad synchronisiert. Sie haben folgende Synchronisierungsmöglichkeiten:

• **Automatisch:** Alle Dokumente des Vorgangs werden zur Synchronisierungsliste hinzugefügt, jedoch nicht solche, die Sie manuell in die Liste "Weitere Dokumente des Vorgangs" verschoben haben.

![](_page_11_Picture_0.jpeg)

• **Manuell:** Die Dokumente des Vorgangs werden nicht synchronisiert. Ausgenommen sind Dokumente, die Sie manuell zur Synchronisierungsliste hinzugefügt haben, oder die bereits in dieser Liste sind.

Die automatische Einstellung ist nützlich, wenn Sie neue Dokumente, sobald diese erstellt werden, automatisch mit Ihrem iPad synchronisieren möchten.

Die manuelle Einstellung verwenden Sie, wenn Sie eine bestimmte Anzahl von Tagesordnungspunkten mit einer Sitzung synchronisieren und Sie vermeiden möchten, dass automatisch neue Dokumente des Vorgangs mit dem iPad synchronisiert werden.

**Hinweis:** Sie benötigen Zugriff auf alle Dokumente des Vorgangs, um die Einstellung "Automatisch" aktivieren zu können. Ansonsten können Sie die manuelle Synchronisierung nutzen.

Sie können einen Standardwert (Automatisch/Manuell) konfigurieren, der für alle Benutzer gilt. Diese Konfiguration erfolgt in Zusammenarbeit mit cBrain.

#### <span id="page-11-0"></span>**Dokumente für die Synchronisierung auswählen**

Dokumente in der Synchronisierungsliste werden auf das iPad übertragen, wenn Sie die Synchronisierung aktivieren.

Sie bearbeiten den Inhalt der Synchronisierungsliste, indem Sie Dokumente zwischen der Synchronisierungsliste und der Liste "Weitere Dokumente des Vorgangs" mit Dragand-drop hin und her ziehen.

Beachten Sie dabei den Wert im Feld "Beinhaltet neue Elemente", weil dieser festlegt, ob ein Dokument automatisch synchronisiert wird. Weitere Informationen zum Feld finden Sie im Abschnitt *[Automatische gegenüber manueller](#page-10-2) Synchronisierung*.

Neben jedem Tagesordnungspunkt können Sie festlegen, ob Sitzungsteilnehmer Dokumente bewerten können und ob das Exportieren des dieser unterbunden werden soll.

Mit einem Häkchen in die Spalte "Zur Bewertung" neben dem Dokument können Sie markieren, dass dieses zur Bewertung freigeschaltet werden soll. Weitere Informationen zu Bewertungen finden Sie im Abschnitt *[Bewertungen](#page-8-1)*.

|                        |                                    | Zur Bewertung |               |                    |  |  |  |
|------------------------|------------------------------------|---------------|---------------|--------------------|--|--|--|
| Synchronisierungsliste | Aktualisieren                      |               |               |                    |  |  |  |
|                        | <b>Betreff</b>                     | ID-Nr.        | Zur Bewertung | Export unterbinden |  |  |  |
|                        | Sicherheitsbeauftragte Dok Behörde | 1441          |               |                    |  |  |  |
|                        | Sicherheitsupdate März 2022        | 1379          |               |                    |  |  |  |
|                        |                                    |               |               | Export unterbinden |  |  |  |

**Abbildung 8: Die Dokumente der Synchronisierungsliste**

<span id="page-11-1"></span>Wenn Sie ein Häkchen in "Export unterbinden" setzen, verhindern Sie den Export des Tagesordnungspunkts aus der F2 Manager-App. Damit können der

![](_page_12_Picture_0.jpeg)

Tagesordnungspunkt und seine dazugehörigen Schriftstücke nicht mit anderen Apps auf dem iPad geteilt und nicht gedruckt werden.

#### **Tagesordnungspunkte (Dokumente) strukturieren**

Die folgende Abbildung zeigt den F2 Manager-Reiter im Bearbeitungsmodus. Wenn Sie Dokumente als Tagesordnungspunkte verwenden möchten, können Sie diese mit den blauen Pfeilen links neben dem Dokumentenbetreff Ihrer gewünschten Reihenfolge nach organisieren. Ihre Änderungen speichern Sie mit einem Klick auf **Speichern** im Band.

|                                                                              |                               |                                                                                                    |                              |                                                                                           |                                         |                                                                     | 2017 - 5: Sicherheit                                                                                                    | -61                        |
|------------------------------------------------------------------------------|-------------------------------|----------------------------------------------------------------------------------------------------|------------------------------|-------------------------------------------------------------------------------------------|-----------------------------------------|---------------------------------------------------------------------|----------------------------------------------------------------------------------------------------|----------------------------|
| F <sub>2</sub>                                                               | Vorgang                       | <b>Beteiligte</b>                                                                                     | F2 Manager                   |                                                                                           |                                         |                                                                     | 2 Florian Lutz (IT-Abteilung)                                                                                                    |                            |
| <b>A</b> Hauptfenster<br><sup>17</sup> Vorgang -<br>Dokument *<br>Navigation | A<br>Speichern                | Abbrechen<br>Bearbeiten                                                                               | Ad-hoc-Sitzungen             | Veröffentlichen<br>Ad-hoc-Sitzungen                                                       | $^{\circ}$<br>cSearch<br><b>CSearch</b> |                                                                     |                                                                                                    |                            |
| $\widehat{\wedge}$ Felder ausblenden                                         |                               |                                                                                                    |                              |                                                                                           |                                         |                                                                     |                                                                                                    |                            |
| iPad-Synchronisierung                                                        |                               |                                                                                                    | <b>Datum und Kategorie</b>   |                                                                                           |                                         | Beteiligte                                                          |                                                                                                    |                            |
| <b>Aktiv:</b><br>Von:                                                        |                               | V<br>01.01.2022 /                                                                                     | Ganztägig:<br>Von:           | V<br>01.03.2022                                                                           | 茵                                       | Teilnehmen                                                          | Olga Kowalczyk (Minister, Sekretariat); IT-Abteilung (Verteilerliste); Caroline Nowak (Sachbearbeiter, Personalabteilung); Natalia Moosbach (Sachbearbeiter, Sekretariat); | $\mathbb{R}^2$<br><b>D</b> |
| Rie                                                                          |                               | 31.12.2022<br>- 199                                                                                   | Bis:                         | 31.12.2022                                                                                | $\overline{a}$                          | <b>Externe:</b>                                                     | Verkehrsamt:                                                                                                    | ٤ª                         |
|                                                                              | Beinhaltet neue Elemente:     | Automatisch v                                                                                         | Kategorie:                   |                                                                                           | $\mathbf{v}$                            | Interessenten:                                                      | Person, Org.Einheit, Team oder Verteilerliste wählen                                                                                                    | $2^{\circ}$                |
| Bewertungen                                                                  |                               |                                                                                                    | <b>Weitere Informationen</b> |                                                                                           |                                         |                                                                     |                                                                                                    |                            |
| Bewertung abgeschlossen:<br>Nicht verteilen bis:                             |                               | Std. vor<br>Std. vor                                                                                  | Betreff:<br>Beschreibung:    | Sicherheit                                                                                |                                         |                                                                     |                                                                                                    | 四                          |
| Synchronisierungsliste Aktualisieren                                         | <b>Betreff</b><br><b>GDPR</b> | Sicherheitsbeauftragte Dok Behörde<br>Sicherheitsupdate März 2022<br>Mitarbeitereinführung Sicherheit |                              | ID-Nr.<br>1441<br>1379<br>1443<br>1444                                                    | ✓                                       | Zur Bewertung Export unterbinden<br>$\overline{\blacktriangledown}$ | Ziehen Sie den Punkt mit gehaltener<br>Maustaste und lassen Sie ihn an der<br>gewünschten Stelle los, um die Reihenfolge<br>zu ändern oder einen Punkt zur                 | ier abgelegt)              |
|                                                                              |                               |                                                                                                    |                              | Weitere Dokumente des Vorgangs  Ordnerstruktur anzeigen Dokumentenübersicht aktualisieren |                                         |                                                                     | Synchronisierungsliste hinzuzufügen oder zu                                                                                                    |                            |
|                                                                              | Betreff<br>Antivirus Software | Sicherheitsupdate März 2022<br>Sicherheitsbeauftragte Dok Behörde                                     |                              | ID-Nr.<br>1379<br>1441<br>1442                                                            | Briefdatum                              | Von<br>Florian Lutz<br>Florian Lutz<br>Florian Lutz                 | An<br>entfernen. Mehrere oder alle Punkte<br>(Strg+A) markieren Sie wie gewohnt.                                                                                           |                            |
|                                                                              |                               | 5 Ergebnisse - aktualisiert heute 09:55 (vor 0 Minuten)                                               |                              |                                                                                           |                                         |                                                                     | Ziehen Sie Elemente von der obigen Liste hierher.<br>Vorgang: 2017 - 5 0 0 1                                                                                               |                            |

**Abbildung 9: Der F2 Manager-Reiter im Bearbeitungsmodus**

#### <span id="page-12-1"></span><span id="page-12-0"></span>**Eine weitere Ad-hoc-Sitzung im selben Vorgang erstellen**

Mehrere Ad-hoc-Sitzungen in einem Vorgang können aus mehreren Gründen nützlich sein, zum Beispiel, wenn ein Teilnehmer der Sitzung keinen Zugriff auf alle relevanten Dokumente der Sitzung besitzt.

Klicken Sie hierzu auf **Ad-hoc Sitzungen** und wählen Sie im Drop-down-Menü **Neue Ad-Hoc Sitzung** aus, um eine neue Ad-hoc-Sitzung im selben Vorgang zu erstellen. Hier können Sie auch zwischen existierenden Ad-hoc-Sitzungen des Vorgangs auswählen.

| $=$                                                               |                       |                                                            |                            |                             |                   |
|-------------------------------------------------------------------|-----------------------|------------------------------------------------------------|----------------------------|-----------------------------|-------------------|
| F <sub>2</sub>                                                    | Vorgang               | <b>Beteiligte</b>                                          | F <sub>2</sub> Manager     |                             |                   |
| A Hauptfenster<br><b>Ell</b> Vorgang -<br><sup>1</sup> Dokument * |                       | $\overline{\mathscr{E}}$<br>Abbrechen<br><b>Bearbeiten</b> | Ad-hoc-Sitzungen           | Veröffentlichen             | Neue Ad-hoc-      |
| Navigation<br>Bearbeiten                                          |                       |                                                            | Neue Ad-hoc-Sitzung        | Sitzung im                  |                   |
|                                                                   | A) Felder ausblenden  |                                                            | ✓                          | Di 01 Mrz 2022 - Sicherheit | Vorgang erstellen |
|                                                                   | iPad-Synchronisierung |                                                            | <b>Datum und Kategorie</b> |                             |                   |

<span id="page-12-2"></span>**Abbildung 10: Erstellen einer neuen Ad-hoc-Sitzung**

![](_page_13_Picture_0.jpeg)

Mit einem Klick auf **Neue Ad-Hoc Sitzung** öffnen Sie eine neue Sitzung im "F2 Manager" Reiter, über die Teilnehmer Zugriff auf die Dokumente des Vorgangs erhalten.

# <span id="page-13-0"></span>**Genehmigungen in F2 Manager synchronisieren**

In den folgenden Abschnitten werden Ihnen beschrieben, was Sie in F2 Desktop vornehmen müssen, um Genehmigungen in F2 Manager bearbeiten zu können.

Genehmigungen können entweder von einem F2 Manager-Benutzer selbst oder dessen Sekretariat über die Genehmigungsschleuse. Letztere setzt das Zukaufsmodul F2 Genehmigungsschleuse voraus. Weitere Informationen zur Synchronisierung von Genehmigungen durch ein Sekretariat finden Sie im *F2 Genehmigungsschleuse – Benutzerhandbuch*.

Wenn Sie Genehmigungen selbst verwalten, werden Genehmigungen direkt auf Ihrem iPad angezeigt, sobald die Genehmigung den Schritt erreicht, bei dem Sie als Beteiligter angegeben sind. Sie können hier die Genehmigung genehmigen oder zurücksenden. Die Genehmigung wird danach abhängig von Ihrer Wahl an den nächsten Benutzer weitergesendet. Weitere Informationen zur Bearbeitung von Genehmigungen in F2 Manager finden Sie im Abschnitt *[Genehmigungen](#page-24-0)*.

# <span id="page-13-1"></span>**F2 Manager-App einrichten**

Laden Sie F2 Manager vom Apple App Store auf Ihr iPad herunter. Die Einrichtung der App nehmen Sie unter **Einstellungen** auf Ihrem iPad oder über den Webbrowser des iPads vor.

**Hinweis**: cBrain bietet eine Version von F2 Manager an, die mit Microsoft Intune kompatibel ist. F2 Manager Intune hat dieselben grundlegenden Funktionen wie F2 Manager und ist in Apples App Store unter dem Namen "F2 Manager Intune" verfügbar. Für weitere Informationen kontaktieren Sie cBrain.

# <span id="page-13-2"></span>**Über Einstellungen einrichten**

Wenn Sie die App heruntergeladen haben, wählen Sie **Einstellungen** auf Ihrem iPad und danach **F2 Manager** aus (siehe folgende Abbildung).

In den Feldern "Username", "Password" und "URL" geben Sie entsprechend Ihren Benutzernamen, Passwort und die URL für F2 Manager ein.

Sie können sich außerdem über AD FS durch Azure einloggen. Voraussetzung ist, dass dies konfiguriert ist. Die normale Anmeldemethode ist dann nicht mehr verfügbar.

![](_page_14_Picture_0.jpeg)

![](_page_14_Picture_62.jpeg)

Abbildung 11: Einrichtung des F2 Managers unter "Einstellungen"

<span id="page-14-0"></span>Über die Login-Informationen können Sie die Sprache für F2 Manager wählen. Grundsätzlich folgt die Sprache der App der Spracheinstellung des iPads.

Wenn Sie mit der Einrichtung fertig sind, öffnen Sie die App durch Tippen auf **F2 Manager** (siehe folgende Abbildung).

![](_page_15_Picture_0.jpeg)

![](_page_15_Picture_1.jpeg)

**Abbildung 12: F2 Manager öffnen**

# <span id="page-15-1"></span><span id="page-15-0"></span>**Über einen Browser einrichten**

Geben Sie die entsprechende URL in die Adresslinie des Browsers Ihres iPads ein, um die App über den Browser einzurichten. Damit öffnen Sie eine Homepage, auf der Sie die Einrichtung vornehmen (siehe folgende Abbildung).

In die Felder "Username" und "Password" geben Sie Ihren Benutzernamen und Ihr Passwort ein und klicken auf **Set up**, um die Einrichtung zu speichern. Anschließend wird der F2 Manager automatisch mit den eingegebenen Informationen eingerichtet.

![](_page_16_Picture_0.jpeg)

![](_page_16_Picture_104.jpeg)

**Abbildung 13: F2 Manager über Browser einrichten**

<span id="page-16-1"></span>Nachdem die Einrichtung abgeschlossen ist, öffnet sich die App und die obengenannten Felder werden automatisch vom iPad ausgefüllt.

# <span id="page-16-0"></span>**App zurücksetzen**

Sie können den F2 Manager lokal zurücksetzen. Dies hat zur Folge, dass lokale Daten wie Dokumente und Genehmigungen gelöscht werden und Inhalt neu geladen wird. Das Zurücksetzen löscht nicht die Einrichtung des Benutzers, sondern beeinflusst nur seinen Inhalt in der App.

Sie setzen die F2 Manager-App zurück, indem Sie die **Einstellungen** des iPads öffnen und anschließend **F2 Manager** auswählen. Tippen Sie anschließend am Ende der Liste auf die Schaltfläche **Reset**.

![](_page_17_Picture_0.jpeg)

![](_page_17_Picture_45.jpeg)

**Abbildung 14: Reset-Schaltfläche unter "Einstellungen"**

<span id="page-17-0"></span>Wenn Sie das nächste Mal die F2 Manager-App öffnen, sind Ihre lokalen Daten zurückgesetzt. Dies wirkt sich vor allem auf die Arbeit aus, die Sie offline ausgeführt haben. Wenn die App keine Verbindung hat, wird die Arbeit nicht laufend synchronisiert, sondern nur lokal gespeichert. Hierbei kann es sich zum Beispiel um Genehmigungen oder gesendete Chats handeln. Wenn Sie die App zurücksetzen, bevor die Netzwerkverbindung wiederhergestellt wird, verlieren Sie diese Arbeit.

![](_page_18_Picture_0.jpeg)

# <span id="page-18-0"></span>**Die F2 Manager-App**

Die folgenden Abschnitte beschreiben, wie Sie die F2 Manager-App für Sitzungen und Vorgangsbearbeitung nutzen. Die App besteht aus vier Basisfunktionen, die in den entsprechenden Abschnitten beschrieben werden:

- *[Tagesmappe](#page-18-1)*
- *[Genehmigungen](#page-24-0)*
- *[Lesezeichen](#page-31-0)*
- *[Benachrichtigungen](#page-33-0)*

Des Weiteren können Sie mit mehreren der Funktionen Schriftstücke bearbeiten. Weitere Informationen hierzu finden Sie im Abschnitt *[Mit Schriftstücken arbeiten](#page-35-0)*.

Die F2 Manager-App beinhaltet außerdem Kurzanleitungen, die Ihnen die Funktionen der App beschreiben. Sie öffnen die Kurzanleitungen, indem Sie auf **Benachrichtigungen** in F2 Managertippen. Wählen Sie in F2 Manager **Einstellungen**

und dann **Hilfe anzeigen** aus.

# <span id="page-18-1"></span>**Tagesmappe**

Die Tagesmappe beinhaltet die Vorgänge, Dokumente und Schriftstücke, die in Verbindung mit Sitzungen, Projekten, Vorgängen und Ähnlichem mit F2 Manager synchronisiert wurden. Die Materialien sind daher in dem relevanten Zeitraum einer Sitzung oder eines Projekts verfügbar und werden chronologisch nach den Zeitpunkten der Sitzungen angezeigt.

Sie können in der Tagesmappe Materialien durchlesen und Kommentare und Notizen hinzufügen. Diese Änderungen werden laufend mit dem F2 Desktop synchronisiert, um das Risiko, Arbeit zu verlieren, zu minimieren.

## <span id="page-18-2"></span>**Sitzungsübersicht**

Die Startseite der Tagesmappe gibt Ihnen einen Überblick über Sitzungen und zugehörige Schriftstücke. Die Schriftstücke sind als Kalender- beziehungsweise Listenansicht organisiert und aus beiden Ansichten heraus können Sitzungen und Schriftstücke geöffnet werden.

#### **Die Kalenderansicht**

Die Kalenderansicht in der Tagesmappe zeigt Ihnen folgendes:

- Ihre geplanten Sitzungen für den gewählten Tag
- Termine, die in Ihren anderen Kalendern festgehalten sind. Diese werden angezeigt, wenn Sie die auf die Schaltfläche zur Kalenderwahl <sup>画</sup> tippen. Der Zugriff auf diese Funktion hängt von der Konfiguration Ihres iPads ab.

![](_page_19_Picture_0.jpeg)

![](_page_19_Picture_97.jpeg)

**Abbildung 15: Kalenderansicht der Tagesmappe**

#### <span id="page-19-0"></span>**Die Listenansicht**

Die Listenansicht der Tagesmappe zeigt Ihnen alle Sitzungen in einer Liste. Sie können die Ansicht mit folgenden Parametern einschränken:

• **Betreff**:

Sie können nach dem Betreff von Sitzungen, Tagesordnungspunkten und Anhängen suchen.

• **Kategorie**:

Wählen Sie eine oder mehrere Sitzungskategorien aus.

• **Zeitraum**:

Begrenzt die Anzeige der Suchergebnisse auf einen Zeitraum.

![](_page_20_Picture_0.jpeg)

![](_page_20_Picture_127.jpeg)

**Abbildung 16: Listenansicht der Tagesmappe**

#### <span id="page-20-1"></span><span id="page-20-0"></span>**Sitzungen und Sitzungsansicht**

Es gibt zwei Sitzungstypen in F2: Ad-hoc-Sitzungen und Sitzungen, die durch das Zukaufsmodul F2 Sitzungen erstellt werden. Beide Sitzungstypen werden in F2 Manager identisch angezeigt.

Sie übertragen eine Ad-hoc-Sitzung zu F2 Manager, indem Sie einen Vorgang auf Ihrem F2 Desktop mit dem iPad synchronisieren.

Sitzungen erstellen Sie im F2 Desktop mit dem Zukaufsmodul F2 Sitzungen. Im Gegensatz zu Ad-hoc-Sitzungen, die Sie durch die Synchronisierung eines Vorgangs automatisch auf Ihr iPad übertragen, erstellen und bereiten Sie Sitzungen im F2 Desktop vor, unabhängig von F2 Manager.

Die zwei Sitzungstypen unterscheiden sich in einigen Bereichen, jedoch zeigen sie in anderen Bereichen Ähnlichkeiten auf. Weitere Informationen zu Ad-hoc-Sitzungen finden Sie im Abschnitt *[Dokumente und Vorgänge synchronisieren.](#page-6-1)*

#### **Sitzungsansicht**

In der Sitzungsansicht der Tagesmappe sehen Sie folgende Elemente:

#### • **Tagesordnung (Dokumente):**

Hier werden Ihnen die Tagesordnungspunkte der gewählten Sitzung angezeigt.

![](_page_21_Picture_0.jpeg)

#### • **Anhänge**:

Hier wird Ihnen eine Liste der Anhänge, die sich auf einen gewählten Tagesordnungspunkt beziehen, angezeigt.

#### • **Chat (auf den einzelnen Tagesordnungspunkten bezogen)**:

Hier sehen Sie erstellte Chats und haben die Möglichkeit, den Tagesordnungspunkten weitere Chats hinzuzufügen.

![](_page_21_Picture_183.jpeg)

**Abbildung 17: Sitzungsansicht der Tagesmappe**

<span id="page-21-0"></span>In der Tagesordnung von Sitzungen, die durch F2 Sitzungen organisiert wurden, wird ein Vorhängeschloss neben jedem Tagesordnungspunkt angezeigt, das entweder geöffnet **oder** geschlossen **in** ist:

- Ein geöffnetes Vorhängeschloss bedeutet, dass der Tagesordnungspunkt und dazugehörige Anhänge nicht endgültig sind und daher noch bearbeitet werden können.
- Ein geschlossenes Vorhängeschloss bedeutet, dass der Tagesordnungspunkt und dazugehörige Anhänge endgültig sind und daher NICHT mehr bearbeitet werden können.

Das Eiskristall-Symbol  $\Re$  neben einem Anhang unter einem Tagesordnungspunkt weist Sie darauf hin, dass der Anhang zur Sitzung kopiert wurde und Sie diesen nicht mehr bearbeiten können.

Sie haben weiterhin die Möglichkeit, Dokumentenschriftstücke und Anhänge für jeden Tagesordnungspunkt zu annotieren. Weitere Informationen zu Ihren Möglichkeiten und Herangehensweisen finden Sie im Abschnitt *[Mit Schriftstücken arbeiten](#page-35-0)*.

![](_page_22_Picture_0.jpeg)

#### **Zugriff auf annotierte Schriftstücke im F2 Desktop**

Annotationen, die Sie in F2 Manager vorgenommen haben, liegen wie alle anderen Daten in F2 Manager auf dem F2-Server. Das bedeutet, dass Sie annotierte Schriftstücke sowohl auf Ihrem iPad als auch im F2 Desktop sehen können. Beachten Sie, dass Annotationen erst dann gespeichert und auf den F2 Desktop übertragen werden, wenn Sie **OK** im Annotationszustand antippen.

F2 sammelt automatisch alle annotierten Schriftstücke in einem Vorgang mit dem Namen "F2 Manager Archiv für: [Benutzername]" unabhängig davon, welchem Vorgang diese ursprünglich zugeordnet waren. In diesem Vorgang finden Sie alle Dokumente mit Schriftstücken, die Sie annotiert haben. Die Schriftstücke sind im PDF-Format. F2 erstellt ein Dokument für jedes Vorgangsdokument, das ein annotiertes Schriftstück beinhaltet. Falls ein ursprüngliches Dokument mehrere annotierte Schriftstücke beinhaltet, werden alle Schriftstücke auf demselben Dokument gespeichert (siehe folgende Abbildung).

![](_page_22_Figure_4.jpeg)

**Abbildung 18: Mehrere annotierte Schriftstücke in einem Dokument**

<span id="page-22-0"></span>Hinweis: Grundsätzlich haben nur Sie Zugriff auf den Vorgang "F2 Manager Archiv für: [Benutzername]" und die annotierten Schriftstücke, da das Zugriffsniveau für die Dokumente automatisch auf "Beteiligte" gesetzt ist. Annotationen bleiben somit privat und können nicht von anderen Benutzern gesucht werden. Wie mit anderen Dokumenten in F2, können Sie die Dokumente mit anderen Benutzern teilen, indem Sie zum Beispiel das Zugriffsniveau erweitern oder jemanden das Dokument chatten.

**Hinweis**: Benutzer mit eingeschränktem Zugriff können Schriftstücke in der Tagesmappe des F2 Manager annotieren. Benutzer mit eingeschränktem Zugriff werden von einem Benutzer mit dem Recht "Benutzer verwalten" eingerichtet. Lesen Sie mehr dazu im Benutzerhandbuch *F2 Desktop – Administrator.*

![](_page_23_Picture_0.jpeg)

#### **Gruppiert anzeigen**

Wenn Sie Gruppiert anzeigen Gruppiert anzeigen **in der Sitzungsansicht der** Tagesmappe antippen, werden Ihnen alle Elemente, das heißt Anhänge und Chats, gesammelt unter den dazugehörigen Tagesordnungspunkten angezeigt.

Tagesordnungspunkte sind dann fettgedruckt und die darunterliegenden Anhänge durch kleinere Schrift gekennzeichnet.

Sie finden Chats unterhalb von eventuellen Anhängen. Sie sind kursiv dargestellt.

Tippen Sie auf das Nachrichtensymbol <sup>@</sup> neben einem Tagesordnungspunkt, um diesem einen neuen Chat hinzuzufügen.

Ihnen wird daraufhin der Chat in kursiver Schrift unter eventuellen Anhängen angezeigt.

![](_page_23_Figure_7.jpeg)

**Abbildung 19: Gruppierte Sitzungsansicht**

#### <span id="page-23-1"></span><span id="page-23-0"></span>**Bewertungen in F2 Manager**

Wenn Sie der Sitzungsverantwortliche sind, können Sie eine Sitzung so einrichten, dass Sitzungsteilnehmer in F2 Manager einzelne Tagesordnungspunkte bewerten können, sofern sie Lesezugriff auf die Dokumente haben. Die Anzeige der Bewertungen für Sitzungsteilnehmer ist abhängig von der Einrichtung der Sitzung. Weitere Informationen hierzu finden Sie im Abschnitt *[Dokumente und Vorgänge](#page-6-1)  [synchronisieren](#page-6-1)*.

![](_page_24_Picture_0.jpeg)

![](_page_24_Picture_178.jpeg)

<span id="page-24-1"></span>**Abbildung 20: Bewertung eines Tagesordnungspunkts in der Sitzungsansicht der Tagesmappe**

# <span id="page-24-0"></span>**Genehmigungen**

Sie können in F2 Manager aktive Genehmigungen bearbeiten, vorausgesetzt Sie haben das Zukaufsmodul F2 Genehmigungen installiert. Weitere Informationen zum Modul finden Sie im *F2 Genehmigungen – Benutzerhandbuch*.

Tippen Sie unten im Fenster des F2 Managers auf **Genehmigungen**, um eine Liste über alle übertragenen Genehmigungen angezeigt zu bekommen. Dies gilt jedoch nicht unbedingt, wenn Sie das Zukaufsmodul F2 Genehmigungsschleuse installiert haben. Wenn Sie ein Genehmiger mit Schleuse sind, entscheidet Ihr Sekretariat, welche Genehmigungen mit F2 Manager synchronisiert werden sollen. Es kann also passieren, dass Sie Genehmiger bei einem aktuellen Schritt sind, die Genehmigung aber noch nicht auf dem iPad zu sehen ist, da das Sekretariat diese noch nicht aufF2 Manager übertragen hat. Weitere Informationen finden Sie im *F2 Genehmigungsschleuse - Benutzerhandbuch*.

Aus den folgenden drei Gründen können Sie eine Genehmigung in der Übersicht einsehen:

- Sie sind ein Beteiligter an einem der Genehmigungsschritte. Diese Genehmigungen stehen oben in der Liste (siehe folgende Abbildung).
- Sie sind ein Kopieempfänger im Genehmigungsverlauf. Das heißt, dass die Genehmigung nur Ihrer Orientierung dient, und Sie dieser einen Kommentar hinzufügen können. Der Betreff der Genehmigung erscheint schattiert geschrieben in der Liste über Genehmigungen.
- Ihnen wurde durch einen Chat Zugriff auf die Genehmigung gegeben. Die Genehmigung dient daher nur zu Ihrer Orientierung und der Betreff erscheint schattiert in der Liste über Genehmigungen.

![](_page_25_Picture_0.jpeg)

![](_page_25_Picture_118.jpeg)

#### **Abbildung 21: Genehmigungsliste**

<span id="page-25-0"></span>Die Auflistung der Dokumente mit einer Genehmigung ist nach drei Kriterien sortiert:

- Zur Genehmigung bei mir/Zu meiner Information
- Eilt/Normal
- Frist

**Hinweis**: Wenn Sie mit einer Genehmigungsschleuse verknüpft sind, kann Ihr Sekretariat die Priorisierung für die einzelne Genehmigung ändern. Lesen Sie mehr darüber im *F2 Genehmigungsschleuse – Benutzerhandbuch*.

Das bedeutet, dass Ihnen zum Beispiel Genehmigungen, an denen Sie beteiligt sind, die eilen und deren Frist bald abläuft, zuerst in der Liste über Genehmigungen angezeigt werden.

Die Formatierung des Titels der Genehmigung gibt Ihnen den Status der Genehmigung an, wie in der folgenden Tabelle beschrieben.

![](_page_26_Picture_0.jpeg)

![](_page_26_Picture_266.jpeg)

## <span id="page-26-0"></span>**Genehmigungen bearbeiten**

Sie können Genehmigungen direkt in F2 Manager bearbeiten. Sie können die Dokumente und dazugehörigen Schriftstücke durchlesen, kommentieren und annotieren. Weitere Informationen zu Kommentaren und Annotationen finden Sie im Abschnitt *[Mit Schriftstücken arbeiten](#page-35-0)*.

**Hinweis**: Wenn Sie die Genehmigung öffnen, sehen Sie das Dokumenten- und Genehmigungsschriftstück als ein Schriftstück. Es ist möglich, die Anzeige so zu konfigurieren, dass die beiden Schriftstücke einzeln auftreten. Die Konfiguration erfolgt in Zusammenarbeit mit cBrain.

![](_page_27_Picture_0.jpeg)

Annotierte Schriftstücke werden als PDF gespeichert und dem Genehmigungsdokument hinzugefügt, damit andere Beteiligte einfach Zugriff auf Ihre Kommentare bekommen können.

**Hinweis**: Es kann nur ein F2 Manager-PDF auf jeder Genehmigung liegen. Das bedeutet, dass wenn ein Genehmiger eines früheren oder aktuellen Schritts ein Schriftstück bereits annotiert hat, riskieren Sie, die Arbeit anderer Genehmiger zu überschreiben. Weiterhin können Sie aus dem Dateinamen ableiten, wer das ursprüngliche Annotationsschriftstück erstellt hat. Sie können jedoch nicht erkennen, wer zuletzt annotiert hat. Lesen Sie mehr über die Verwaltung von Annotationsschriftstücken im Abschnitt *[Annotationen löschen](#page-42-0)* und über die Best Practice beim Erstellen von Genehmigungen im *F2 Genehmigungen - Benutzerhandbuch*.

Die folgende Abbildung zeigt, wie Sie eine Genehmigung in F2 Manager bearbeiten. Wenn Sie Beteiligter am Genehmigungsverlauf sind, können Sie die Genehmigung genehmigen oder diese eventuell mit einem Kommentar zurücksenden. Wählen Sie **Bearbeiten** in der Menüleiste aus und markieren Sie, ob Sie die Genehmigung genehmigen oder zurücksenden möchten.

![](_page_27_Picture_116.jpeg)

**Abbildung 22: Bearbeitung einer Genehmigung**

#### <span id="page-27-0"></span>**Als Kopieempfänger einer Genehmigung (zur Orientierung)**

Wenn Sie einer Genehmigung eines Dokuments als Kopieempfänger hinzugefügt wurden, können Sie die Genehmigung als "Gesehen" markieren und einen Kommentar

![](_page_28_Picture_0.jpeg)

in F2 Manager hinzufügen, solange die Genehmigung in Ihrer Liste über Genehmigungen angezeigt wird.

Dabei handelt es sich im Großen und Ganzen um den gleichen Arbeitsablauf, wie bei der Bearbeitung von Genehmigungen. Der Unterschied ist jedoch, dass Sie die Genehmigung nur kommentieren und mit der Auswahl von **Gesehen** als gelesen markieren können und damit diese weder genehmigen noch zurücksenden können. Wenn Sie "Verantwortlichen informieren" auswählen, wird die Genehmigung im Posteingang des Verantwortlichen angezeigt. Dadurch wird der Verantwortliche informiert, dass Sie die Genehmigung gesehen und eventuell kommentiert haben (siehe folgende Abbildung).

![](_page_28_Picture_130.jpeg)

**Abbildung 23: Bearbeitung einer Genehmigung als Kopieempfänger**

<span id="page-28-0"></span>Kopieinformationen werden standardmäßig nach 30 Tagen gelöscht. Diese Funktion kann jedoch durch eine Konfiguration in Zusammenarbeit mit cBrain geändert werden.

#### **Als Chatempfänger einer Genehmigung (zur Orientierung)**

Wenn Sie Zugriff auf ein Dokument mit einer Genehmigung durch einen Chat erhalten, erscheint die Genehmigung in Ihrer Genehmigungsliste. Sie entfernen die Genehmigung aus Ihrem F2 Manager, indem Sie **Entfernen** antippen (siehe folgende Abbildung).

![](_page_29_Picture_0.jpeg)

![](_page_29_Picture_128.jpeg)

**Abbildung 24: Die Funktion "Entfernen"** 

<span id="page-29-1"></span>Wenn Sie einen weiteren Chat auf dem Dokument mit dieser Genehmigung erhalten, erscheint das Dokument mit der Genehmigung erneut in Ihrer Liste von Genehmigungen.

Standardmäßig werden Genehmigungen, die gechattet wurden, von F2 Manager entfernt, sobald sie endgültig genehmigt wurden. Es ist möglich, F2 Manager so zu konfigurieren, dass chatorientierte Genehmigungen auf dem iPad verbleiben, obwohl sie endgültig genehmigt wurden. Bei dieser Konfiguration bleibt die Genehmigung für eine begrenzte Anzahl Tage, in der Regel sieben Tage, auf dem iPad.

Die Konfiguration erfolgt in Zusammenarbeit mit cBrain.

## <span id="page-29-0"></span>**Genehmigungsprotokoll**

Sie haben in F2 Manager die Möglichkeit, Genehmigungen abzurufen und diejenigen zu sehen, die Sie im Laufe der letzten fünf Tage abgeschlossen haben. Somit behalten Sie einen Überblick über alle aktuellen und früheren Genehmigungen. Sie öffnen das Genehmigungsprotokoll, indem Sie **Verlauf** im oberen Teil der Genehmigungsliste in F2 Manager auswählen.

Auf dieselbe Weise wie Sie auf die aktiven Genehmigungen in der Liste zugreifen, können Sie auf die im Protokoll angezeigten Genehmigungen zugreifen und damit Informationen über die ausgewählte(n) Genehmigung(en) einsehen.

![](_page_30_Picture_0.jpeg)

Die Anzahl der Tage, die das Protokoll umfassen soll, kann konfiguriert werden. Als Folge der größeren Datenmenge wird sich die Synchronisierungszeit möglicherweise verlängern. Die Konfiguration erfolgt in Zusammenarbeit mit cBrain.

| Genehmigungsprotokoll einsehen                            |   |                                                   |                                                            |                |                                                                               |   |               |                                      |
|-----------------------------------------------------------|---|---------------------------------------------------|------------------------------------------------------------|----------------|-------------------------------------------------------------------------------|---|---------------|--------------------------------------|
| 12:15 Dienstag 5. Apr.<br>Verlauf                         | Ξ |                                                   | Sicherheitsprotokoll                                       |                | $\mathscr{D}$                                                                 | Q |               | $\approx 21\%$<br><b>Bearbeiten</b>  |
| Genehmigungen                                             |   |                                                   |                                                            |                |                                                                               |   |               |                                      |
| <b>GENEHMIGUNGEN</b>                                      |   |                                                   |                                                            |                |                                                                               |   |               |                                      |
| Anfrage: Digitales erstes Q<br>$\subseteq$                |   | Sicherheitsprotokoll                              |                                                            |                |                                                                               |   |               |                                      |
| Budgetrahmen 2022<br>$\Box$ $\Box$                        |   | Vorgangsnummer                                    | $2017 - 5$                                                 |                |                                                                               |   |               | info@cbrain.com<br>www.cbrain.com/de |
| Sicherheitsprotokoll<br>$rac{1}{2}$                       |   | Dokumenten-ID<br>Schriftstücke                    | 1451<br>Genehmigungsschriftstück                           |                |                                                                               |   | 05. Apr. 2022 |                                      |
| <b>KOPIEINFORMATION</b>                                   |   |                                                   | Dokumentenschriftstück<br>Dok Behörde Sicherheitsprotokoll |                |                                                                               |   |               |                                      |
| Sicherheitsupdate März<br>$\circ$ $\circ$                 |   |                                                   | 220401_CoronaSchVO ab 03.04.2022                           |                |                                                                               |   |               |                                      |
| CHATINFORMATION                                           |   | <b>Erstellt</b> am                                | 05.04.2022 10:12:21                                        |                |                                                                               |   |               |                                      |
| Team- Meeting, Standar<br>$\Box$                          |   | Startdatum                                        | 05.04.2022 10:21:27                                        |                |                                                                               |   |               |                                      |
| IT-Ausschreibung für die Li<br><b>College</b>             |   |                                                   |                                                            |                |                                                                               |   |               |                                      |
|                                                           | Ш |                                                   | Name                                                       | <b>Status</b>  | Kommentar                                                                     |   |               |                                      |
| ANHÄNGE                                                   |   | Verantwortlicher<br><b>Schritt 1 (Genehmiger)</b> | <b>Florian Lutz</b><br><b>Bassam Celil</b>                 | genehmigt      | In Ordnung, ich habe noch ein PDF angeh<br>Ich habe eine Überschrift hinzugef |   |               |                                      |
| Dok Behörde Sicherheitspr                                 |   | <b>Schritt 2 (Genehmiger)</b>                     | <b>Caroline Nowak</b>                                      | genehmigt      |                                                                               |   |               |                                      |
|                                                           |   | <b>Schritt 3 (Genehmiger)</b>                     | Olga Kowalczyk                                             | in Bearbeitung |                                                                               |   |               |                                      |
| 220401_CoronaSchVO ab                                     |   | Schritt 3<br>(Kopieempfänger)                     | Nele Lübke                                                 |                |                                                                               |   |               |                                      |
| CHAT                                                      |   |                                                   |                                                            |                |                                                                               |   |               |                                      |
| <b>Neuen Chat erstellen</b><br>$\left( \mathrm{+}\right)$ |   |                                                   |                                                            |                |                                                                               |   |               |                                      |
|                                                           |   |                                                   |                                                            |                |                                                                               |   |               |                                      |
|                                                           |   |                                                   |                                                            | $1$ von $2$    |                                                                               |   |               |                                      |
| Gruppiert anzeigen                                        |   |                                                   |                                                            |                |                                                                               |   |               |                                      |
|                                                           |   |                                                   |                                                            |                |                                                                               |   |               |                                      |

**Abbildung 25: Platzierung der Genehmigungsprotokolle**

## <span id="page-30-1"></span><span id="page-30-0"></span>**Synchronisierungsprobleme handhaben**

Bei der Handhabung von Genehmigungen können Synchronisierungsprobleme auftreten, die mehrere Gründe haben können. Oft beruhen diese darauf, dass ein Benutzer im F2 Desktop Änderungen vorgenommen hat, während der F2 Manager offline war.

Wenn zum Beispiel der Benutzer des F2 Managers während einer Reise offline war und ein anderer Benutzer eine Genehmigung in der Zwischenzeit im F2 Desktop bearbeitet hat, entsteht ein Synchronisierungsproblem, wenn der F2 Manager-Benutzer wieder online ist und auf diese Genehmigung zugreifen möchte. Dies passiert, da der F2 Manager die Genehmigung nicht mehr übertragen kann, weil diese bereits von einem anderen Benutzer im F2 Desktop genehmigt oder zurückgesendet wurde.

Um solche Situationen zu handhaben, wurde die F2 Manager-App so gestaltet, dass Sie als F2 Manager-Benutzer mit möglichst wenigen Problemen konfrontiert werden.

![](_page_31_Picture_0.jpeg)

Sobald Synchronisierungsprobleme entstehen, zeigt Ihnen der F2 Manager die Benachrichtigung "Das Element konnte nicht mit F2 synchronisiert werden." unter Benachrichtigungen für das betroffene Element. Daraufhin können Sie oder Ihre Kollegen im Büro das Problem beheben und dort einfacher eine Lösung finden.

**Hinweis**: Wenn Sie das Zukaufsmodul F2 Genehmigungsschleuse installiert haben, werden Synchronisierungsprobleme eines Genehmigers mit Schleuse direkt mit dessen Sekretariat kommuniziert. Lesen Sie mehr darüber im *F2 Genehmigungsschleuse - Benutzerhandbuch*.

# <span id="page-31-0"></span>**Lesezeichen**

Mit Lesezeichen können Sie Schriftstücke in der Tagesmappe markieren, auf die Sie zu einem späteren Zeitpunkt schnell Zugriff haben möchten.

Wählen Sie in der Tagesmappe das Schriftstück aus, das Sie mit einem Lesezeichen versehen möchten und tippen Sie auf das Stern-Symbol in der oberen rechten Ecke. Sie können das Lesezeichen mit einem Titel, einer Beschreibung und einem Datum speichern. Standardmäßig erhält ein Lesezeichen immer den Titel des Schriftstücks, das Sie markieren sowie das Datum des Tages.

![](_page_31_Picture_116.jpeg)

<span id="page-31-1"></span>**Abbildung 26: Die Liste von Lesezeichen**

![](_page_32_Picture_0.jpeg)

**Hinweis**: Sie können nur Schriftstücken Lesezeichen hinzufügen, die in Ihrer Tagesmappe in F2 Manager liegen.

Die Lesezeichenliste finden Sie in der unteren Menüleiste des F2 Managers. Hier werden Ihnen die Lesezeichen in zeitlicher Reihenfolge nach ihren Speicherdaten angezeigt.

Sie können in der Liste von Lesezeichen suchen. Tippen Sie hierzu in der oberen linken Ecke auf "Suchen". Hier können Sie mit einem Titel oder einem Kommentar nach Lesezeichen suchen.

![](_page_32_Picture_131.jpeg)

**Abbildung 27: In der Liste der Lesezeichensuchen**

<span id="page-32-0"></span>Sie bearbeiten Lesezeichen, indem Sie in der Tagesmappe in einem geöffneten

Schriftstück auf das Stern-Symbol kuppen. Sie können nun den Titel, die Beschreibung und das Datum des Lesezeichens ändern. Das durch ein Lesezeichen markierte Schriftstück kann Ihnen über die Tagesmappe oder indem Sie das Lesezeichen in der Liste der Lesezeichen auswählen und in der oberen rechten Ecke auf das Navigationssymbol  $\overrightarrow{L}$  tippen, angezeigt werden. Dadurch navigieren Sie zur Platzierung des Schriftstücks in der Tagesmappe.

Um ein Lesezeichen zu löschen, gehen Sie in die Liste der Lesezeichen und legen Sie den Finger auf das Lesezeichen, das gelöscht werden soll. Wischen Sie mit dem Finger

![](_page_33_Picture_0.jpeg)

nach links, um die Löschfunktion auf der rechten Seite der Lesezeichenliste aufzurufen. Tippen Sie nun auf die Löschfunktion Löschen, um das Lesezeichen zu löschen.

# <span id="page-33-0"></span>**Benachrichtigungen**

Sie können auf die Liste der Benachrichtigungen zugreifen, indem Sie auf **Benachrichtigungen** in der unteren Menüleiste des F2 Managers tippen. Die Liste zeigt Ihnen alle Aktualisierungen und Ihre ungelesenen Elemente wie Chats und Dokumente, die zur Genehmigung in F2 Manager liegen.

![](_page_33_Picture_146.jpeg)

**Abbildung 28: Ungelesene Benachrichtigungen**

# <span id="page-33-2"></span><span id="page-33-1"></span>**Synchronisierungsstatus**

Mit Benachrichtigungen können Sie auch den Synchronisierungsstatus eines Elements, beispielsweise einer Genehmigung, sehen. Wenn Synchronisierungsprobleme bei einem Element auftreten, wird Ihnen auch das in der Übersicht angezeigt, wenn Sie oben **Sync Status** antippen (siehe folgende Abbildung).

Eine Handlung, die nicht synchronisiert werden kann, können Sie abbrechen, indem Sie auf das Informationssymbol U tippen und **Handlung nicht durchführen** wählen. Sie können die Handlung auch unterbrechen, indem Sie **Später erneut probieren** auswählen.

# **BRAIN**

![](_page_34_Picture_104.jpeg)

**Abbildung 29: Synchronisierungsstatus**

# <span id="page-34-1"></span><span id="page-34-0"></span>**Push-Benachrichtigungen**

F2 Manager unterstützt Push-Benachrichtigungen, damit Sie sofort über neue Aktivitäten und Aktualisierungen in F2 Manager benachrichtigt werden. Sie erhalten Push-Benachrichtigungen, wenn:

• Eine neue Ad-hoc-Sitzung oder eine Sitzung, die durch das Zukaufsmodul F2 Sitzungen erstellt wurde, mit Ihrem iPad synchronisiert werden kann.

Eine Ausnahme sind kleinere Änderungen, zum Beispiel die Änderung des Schlusszeitpunkts einer nicht aktiven Sitzung.

- Ein Dokument mit einer Genehmigung den Schritt erreicht, an dem Sie Beteiligter oder Kopieempfänger sind.
- Sie einen Chat, der einem Dokument mit einer Genehmigung hinzugefügt wurde, erhalten. Sie einen Chat, der einem Tagesordnungspunkt einer synchronisierten Sitzung hinzugefügt wurde, erhalten.
- Sich der Sitzungszeitpunkt einer Ihrer aktiven Sitzungen ändert.

Push-Benachrichtigungen werden mit einem Betreff angezeigt. Ferner wird auch der Dokumentenbetreff bei Benachrichtigungen über Chats und Notizen angezeigt (siehe folgende Abbildung).

# CBRAIN

![](_page_35_Picture_1.jpeg)

**Abbildung 30: F2 Manager Push-Benachrichtigungen**

# <span id="page-35-2"></span><span id="page-35-0"></span>**Mit Schriftstücken arbeiten**

In F2 Manager können Sie Schriftstücke bearbeiten, unter anderem, indem Sie ihnen Annotationen hinzufügen und nach den Annotationen suchen.

# <span id="page-35-1"></span>**In einem Schriftstück mit mehreren Seiten navigieren**

Sie können in F2 Manager durch ein Schriftstück blättern, so wie Sie in anderen Programmen zur Anzeige von PDF blättern. Wenn das Schriftstück aus mehreren Seiten besteht, wird Ihnen unter dem Schriftstück eine Navigationsleiste angezeigt, sobald Sie das Schriftstück in der Vorschau antippen (siehe folgende Abbildung).

Sie blättern durch die Seiten eines Schriftstücks, indem Sie den Finger über die Seitensymbole bewegen. Sie können auch auf eine bestimmte Seite wechseln, indem Sie auf das entsprechende Seitensymbol tippen.

![](_page_36_Picture_0.jpeg)

![](_page_36_Picture_151.jpeg)

#### **Abbildung 31: Seitennavigation**

#### <span id="page-36-0"></span>**Miniaturansicht eines Schriftstücks**

Sie können sich ein Schriftstück mit mehreren Seiten in F2 Manager auch in Miniaturansicht anzeigen lassen, um schneller und einfacher im Schriftstück zu navigieren.

Die Miniaturansicht eines Schriftstücks aktivieren Sie, indem Sie es in der Vorschau auswählen und dann das Symbol für die Miniaturansicht **BB** antippen.

#### **Dokumentenschriftstück und Anhänge in einem einzigen Schriftstück lesen**

In F2 Manager können Sie ein Dokument mit den dazugehörigen Anhängen gesammelt einsehen. Das kann nützlich sein, wenn Sie für eine Sitzung einen Tagesordnungspunkt und Anhänge mit mehreren Seiten lesen müssen. Anstatt mehrere verschiedene Anhänge in verschiedenen Ansichten zu lesen, können Sie diese auf folgende Weise in einer Ansicht zusammenführen:

- **Schritt 1**: Wählen Sie den Tagesordnungspunkt (Dokument) aus, den Sie gesammelt einsehen möchten.
- **Schritt 2**: Tippen Sie auf das Schriftstück in der Vorschau. Oben werden Ihnen nun folgende Symbole  $\overline{B}$   $\overline{B}$   $\overline{w}$   $\overline{w}$  angezeigt.
- **Schritt 3**: Wählen Sie das Lesesymbol **E** aus. Der Tagesordnungspunkt und alle Anhänge werden jetzt in einem Schriftstück gesammelt.

**Hinweis**: Sie können jederzeit in der Liste der Tagesordnungspunkte (Dokumente) auf der linken Seite einsehen, welches Schriftstück oder welchen Anhang Sie gerade in der Vorschau sehen.

![](_page_37_Picture_0.jpeg)

#### **Schriftstücksuche**

Tippen Sie auf die Lupe  $\frac{Q}{q}$  in der Menüleiste in der oberen rechten Ecke. Darüber können Sie eine Freitextsuche in allen Schriftstücken des F2 Managers durchführen. Der Zugriff auf diese Funktion hängt von Ihrer Serverkonfiguration ab.

#### <span id="page-37-0"></span>**Annotationen hinzufügen**

Sie können einem Schriftstück verschiedene Annotationen in F2 Manager hinzufügen:

- **Schritt 1**: Wählen Sie das Schriftstück aus, dem Sie eine Annotation hinzufügen möchten. Das Schriftstück wird in der Vorschau auf der rechten Seite angezeigt.
- **Schritt 2**: Tippen Sie auf die Annotationsschaltfläche<sup>1</sup> in der Menüleiste.
- **Schritt 3**: Tippen Sie auf die gewünschte Annotationsfunktion in der Symbolleiste, zum Beispiel das Symbol für Hervorhebungen ...
- **Schritt 4**: Gehen Sie mit dem Finger über die Zeilen des Schriftstücks, die Sie hervorheben möchten, oder zeichnen Sie einen Kreis um den Inhalt, den Sie markieren möchten.
- **Schritt 5**: Tippen Sie auf **OK** in der oberen rechten Ecke, wenn Sie mit Ihren Annotationen fertig sind. Diese werden daraufhin automatisch auf dem Server gespeichert.
- **Schritt 6**: Wählen Sie **in der oberen Menüleiste aus, um zwischen dem** Original-Schriftstück und dem Schriftstück mit Ihren Annotationen zu wechseln.

![](_page_37_Figure_11.jpeg)

**Abbildung 32: Annotationen zu einem Schriftstück hinzufügen**

<span id="page-37-1"></span>In der folgenden Tabelle sehen Sie eine Übersicht über die Annotationsfunktionen in F2 Manager:

![](_page_38_Picture_0.jpeg)

![](_page_38_Picture_134.jpeg)

![](_page_39_Picture_0.jpeg)

![](_page_39_Picture_173.jpeg)

## <span id="page-39-0"></span>**Annotationen in großen Schriftstücken finden**

Sie können in F2 Manager nach Seiten mit Annotationen suchen.

- **Schritt 1**: Tippen Sie auf das Schriftstück in der Vorschau und auf das Symbol  $\Box$   $\Box$ , um die annotierte Version des Schriftstücks einzusehen.
- **Schritt 2**: Tippen Sie auf das Symbol für die Miniaturansicht **. Daraufgenerighter**. Daraufhin werden Ihnen alle Seiten des Schriftstücks in der Miniaturansicht angezeigt.
- **Schritt 3**: Oberhalb der Miniaturansicht können Sie auf die Schaltfläche tippen, um alle Seiten des Schriftstücks angezeigt zu bekommen oder nur die, die annotiert wurden. Tippen Sie auf **Annotationen**, um nur die annotierten Seiten zu sehen.
- **Schritt 4**: Es wird Ihnen nun eine Miniaturansicht aller annotierten Seiten des Schriftstücks angezeigt.

**Hinweis**: Die Schriftstückansicht in F2 Manager öffnet sich in der Regel im Annotationsmodus, sofern Annotationen im Schriftstück vorhanden sind.

![](_page_40_Picture_0.jpeg)

![](_page_40_Figure_1.jpeg)

**Abbildung 33: Miniaturansicht annotierter Schriftstücke in F2 Manager**

<span id="page-40-0"></span>Sie können auch eine Liste der Annotationen mit Zeitpunkt der Erstellung und dem Ersteller einsehen. Tippen Sie auf das Buch-Symbol, um die Annotationsliste angezeigt zu bekommen. Mit einem Wisch nach unten im oberen Teil des Dialogfensters sehen Sie das Suchfeld.

![](_page_41_Picture_0.jpeg)

![](_page_41_Picture_138.jpeg)

**Abbildung 34: Annotationen suchen und anzeigen**

<span id="page-41-0"></span>Sie können Annotationen aus der Übersicht sortieren und löschen, wenn das Schriftstück im Annotationsmodus ist. Klicken Sie in der Übersicht auf **Bearbeiten**. Sie können die Reihenfolge der Annotationen in der Übersicht ändern und wie unten dargestellt, auch löschen. Sie können einzelne Annotationen auch löschen, indem Sie nach links wischen und **Löschen** auswählen.

![](_page_41_Figure_4.jpeg)

**Abbildung 35: Listenansicht für die Suche nach Annotationen**

<span id="page-41-1"></span>Wenn Sie in F2 Desktop oder F2 Touch ein Schriftstück aktualisieren, das in F2 Manager annotiert wurde, wird die annotierte Version des Schriftstücks nicht aktualisiert. Wenn Sie der aktualisierten Version Annotationen hinzufügen möchten, müssen Sie erst das bereits annotierte Schriftstück löschen, indem Sie auf das Papierkorbsymbol tippen. Danach können Sie dem aktualisierten Schriftstück neue Annotationen hinzufügen.

![](_page_42_Picture_0.jpeg)

## <span id="page-42-0"></span>**Annotationen löschen**

Sie können das gesamte Annotationsschriftstück in F2 Manager löschen. Dies kann sowohl relevant sein, wenn das ursprüngliche Schriftstück in der Zwischenzeit aktualisiert wurde, als auch im Rahmen von Genehmigungsprozessen, bei denen mehrere Genehmiger Schriftstücke in F2 Manager mit Annotationen versehen und genehmigen müssen. Um sicherzustellen, dass ein Schriftstück erstellt wird, das mit dem aktuellen Genehmiger verbunden ist, sollten alle vorhandenen Annotationsschriftstücke gelöscht werden, bevor der Genehmiger mit der Arbeit beginnt.

Auf diese Weise löschen Sie Annotationen in einem Schriftstück in F2 Manager:

- **Schritt 1**: Wählen Sie das Schriftstück mit Annotationen (Annotationsschriftstück) aus, das Sie löschen möchten.
- **Schritt 2**: Tippen Sie in der Menüleiste auf  $\Box$   $\Box$ , um das Annotationsschriftstück in der Vorschau angezeigt zu bekommen.
- **Schritt 3**: Tippen Sie auf das Papierkorbsymbol im oberen Teil des Annotationsschriftstücks.

Wenn kein Papierkorbsymbol vorhanden ist, liegt dies daran, dass Sie nicht das Annotationsschriftstück ausgewählt haben.

• **Schritt 4**: Tippen Sie auf **Löschen**, um das Löschen des Annotationsschriftstücks zu bestätigen.

## <span id="page-42-1"></span>**Dokument in externer Anwendung annotieren**

Sie können Annotationen auch außerhalb von F2 Manager hinzufügen. Tippen Sie

hierzu auf **Schriftstückinteraktion b**, um das Schriftstück als PDF-Datei oder im Originalformat zu öffnen (die Originalansicht ist abhängig von der Konfiguration Ihres iPads). Sie können das Schriftstück jetzt in einer Drittanbieter-App bearbeiten. Nach abgeschlossener Bearbeitung senden Sie das Schriftstück zurück zu F2 Manager.

![](_page_42_Picture_12.jpeg)

#### **Abbildung 36: Funktionen unter "Schriftstückinteraktion"**

<span id="page-42-2"></span>**Hinweis**: Wenn Sie ein Schriftstück in einer App eines Drittanbieters öffnen, kann es zu Änderungen der Textformatierung kommen, bevor Sie es zurück zu F2 Manager senden.

![](_page_43_Picture_0.jpeg)

## <span id="page-43-0"></span>**Schriftstück drucken**

Sie können Schriftstücke aus dem F2 Manager drucken. Wählen Sie hierzu die

**Schriftstückinteraktion aus**, während Sie das zu druckende Schriftstück geöffnet haben.

Tippen Sie auf PDF öffnen, um das Menü "Teilen" zu öffnen. Von hier aus können Sie festlegen, ob die Annotationen nach dem Teilen bearbeitet werden können sollen, was jedoch keine Auswirkungen auf den Druckvorgang hat.

![](_page_43_Picture_79.jpeg)

**Abbildung 37: Auswahlmöglichkeiten beim Drucken eines Schriftstücks**

<span id="page-43-1"></span>Wählen Sie die gewünschte Ausgabe des Schriftstücks aus und tippen Sie **Teilen.** In der Übersicht über Apps, mit denen das PDF geteilt werden kann, wählen Sie dann **Drucken** aus (siehe folgende Abbildung).

![](_page_44_Picture_0.jpeg)

![](_page_44_Picture_1.jpeg)

#### **Abbildung 38: Tippen Sie auf "Drucken", um das PDF mit einem Drucker zu teilen**

<span id="page-44-0"></span>Anschließend wählen Sie einen Drucker aus, der mit Ihrem F2 Manager verbunden ist und geben die Anzahl der Kopien an, die Sie drucken möchten. Das Schriftstück wird gedruckt, wenn Sie erneut auf **Drucken** tippen.

**Hinweis:** Damit der Drucker mit Ihrem iPad kommunizieren kann, muss er AirPrint unterstützen.

![](_page_45_Picture_0.jpeg)

# <span id="page-45-0"></span>**Konfigurationsmöglichkeiten**

F2 wird auf Installationsebene gemäß den Anforderungen Ihrer Organisation und deren Arbeitsabläufe konfiguriert. Folgendes kann in Zusammenarbeit mit cBrain konfiguriert werden:

- Sie können den Zugriff eines Benutzers auf F2 begrenzen, sodass sich dieser nur bei F2 Manager anmelden kann. Dies bedeutet, dass sich dieser Benutzer weder bei F2 Desktop noch F2 Touch anmelden kann.
- Sie können das System so konfigurieren, dass leitende Mitarbeiter nur von Benutzern mit der Standardrolle "Im Namen des Ministers" zu Sitzungen hinzugefügt werden können. Dasselbe gilt auch für Bereichsleiter und die Standardrolle "Im Namen des Bereichsleiters".
- Der Standardwert (Automatisch/Manuell) für das Hinzufügen von Dokumenten zu Ad-hoc-Sitzungen können Sie so konfigurieren, dass er für alle Benutzer geltend ist.
- Die Standardzeiten, an denen ein Vorgang auf dem iPad verfügbar sein soll, können angepasst werden, damit sie zur Organisation passen.
- Es kann konfiguriert werden, welche Optionen für die Bearbeitung einer Genehmigung ein F2 Manager-Benutzer mit der Genehmigungsschleuse haben soll. Der F2 Manager-Benutzer kann vollen Zugriff auf alle Optionen der Zurücksendung haben oder aber nur auf das Zurücksenden oder das bedingte Genehmigen ermöglicht werden.
- Genehmigungen, die Sie als Kopieempfänger erhalten haben, sind standardmäßig für 30 Tage sichtbar. Dieser Zeitraum kann nach Wünschen der Organisation angepasst werden.
- Es ist möglich, so zu konfigurieren, dass chatorientierte Genehmigungen auf Ihrem iPad verbleiben, obwohl sie endgültig genehmigt wurden. Bei dieser Konfiguration bleiben die Genehmigungen für eine Anzahl Tage, in der Regel sieben Tage, auf dem iPad.
- Es ist möglich, die Funktion **Direkt senden** durch eine Konfiguration zu aktivieren und zu deaktivieren. **Direkt senden** gibt F2 Manager-Benutzern die Möglichkeit, Genehmigungen direkt an einen Genehmiger mit Schleuse zu senden, ohne dessen Sekretariat zu benachrichtigen.
- Sie können die Anzeige von Genehmigungsschriftstücken konfigurieren. Diese können entweder als separates Dokumenten- und Genehmigungsschriftstück angezeigt werden oder als ein Genehmigungsdokument.
- Die Anzahl der Tage, die das Genehmigungsprotokoll umfasst, kann konfiguriert werden. Mit einer erhöhten Anzahl von Tagen, kann sich die Synchronisierungszeit auf Grund der höheren Datenmenge jedoch verlängern.

![](_page_46_Picture_0.jpeg)

# <span id="page-46-0"></span>**Abbildungsverzeichnis**

![](_page_46_Picture_163.jpeg)

# **CBRAIN**

![](_page_47_Picture_96.jpeg)